## **Equipamento SAT: Contingência**

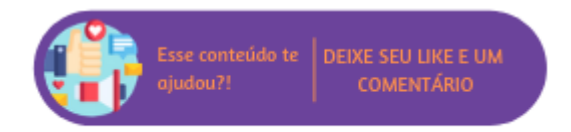

Para casos em que seja necessário o uso de aparelhos SAT em contingência, é necessário que o usuário efetue a troca dos equipamentos e acesse Empresa > Parâmetro Globais > POS > Estações POS > Link "Cadastrar" e atualize os dados correspondentes ao bloco "SAT" informando o novo número de série (realizando o cadastro de Série Própria disponível em Faturamento > Cadastros Auxiliares > Série Própria), código de ativação, fabricante e marcando a opção "Aparelho SAT conectado nesta estação?".

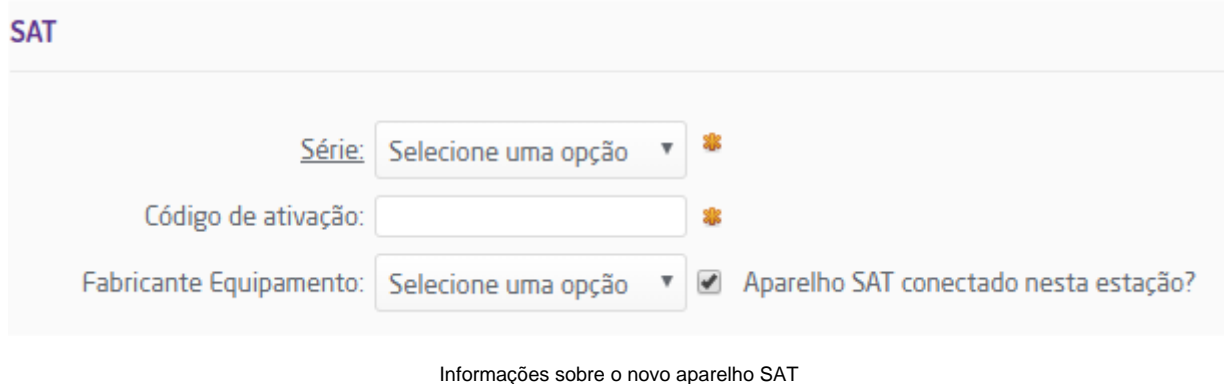

Além disso, também é necessário alterar as configurações do MID-e, para isso acesse Windows > Todos os aplicativos/programas > Linx Sistemas > Configurações.

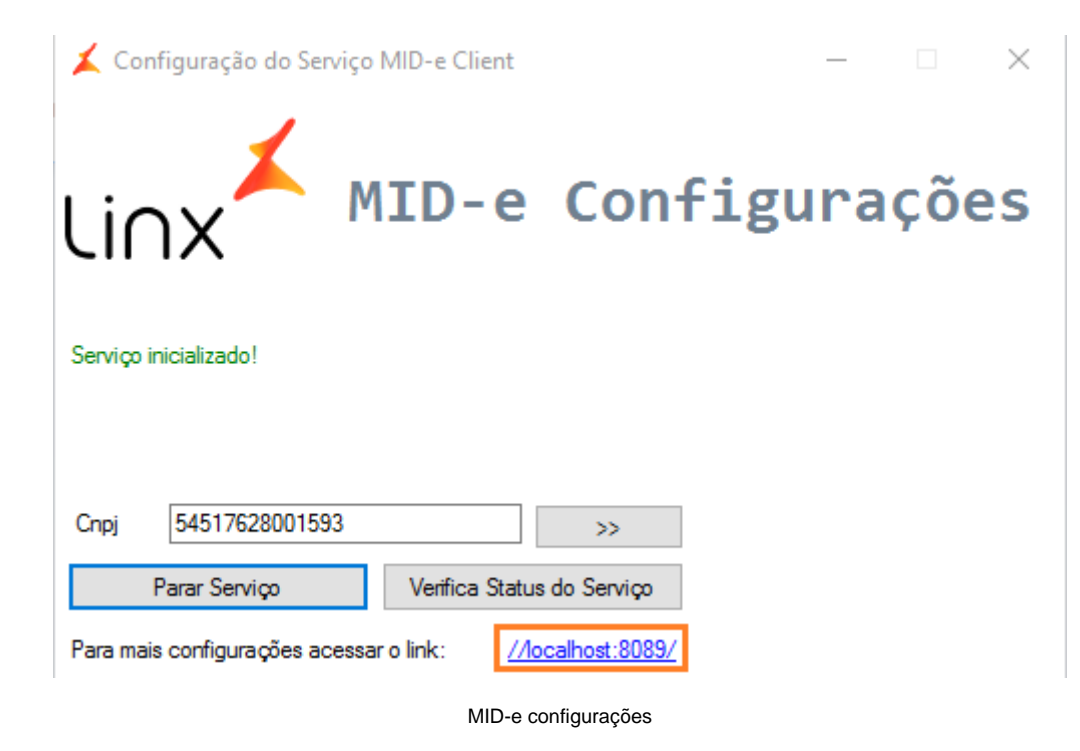

Na tela exibida, clique no link //localhost:8089/ e altere os dados correspondente ao SAT, na aba "Configurações". Os campos que devem ser modificados são: Fabricante, Modelo e Código de Ativação.

## Configurações

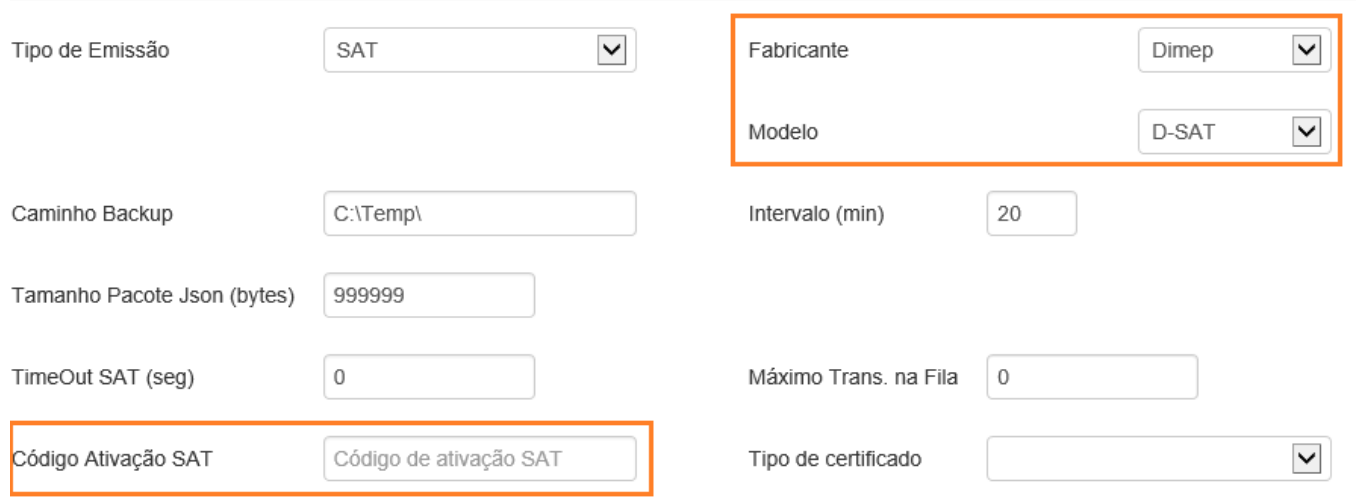

Aba "Configurações"

Definidos os dados desejados, após salvar as alterações é preciso que uma sincronização no POS seja realizada para aplicar as modificações.

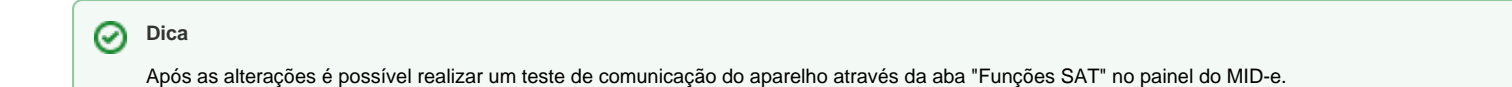